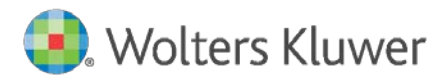

Release Notes and Installation Instructions

November 2021

**Governance, Risk & Compliance**

CRA *Wiz* and Fair Lending *Wiz*: 2022 FIG Updates

## **Content**

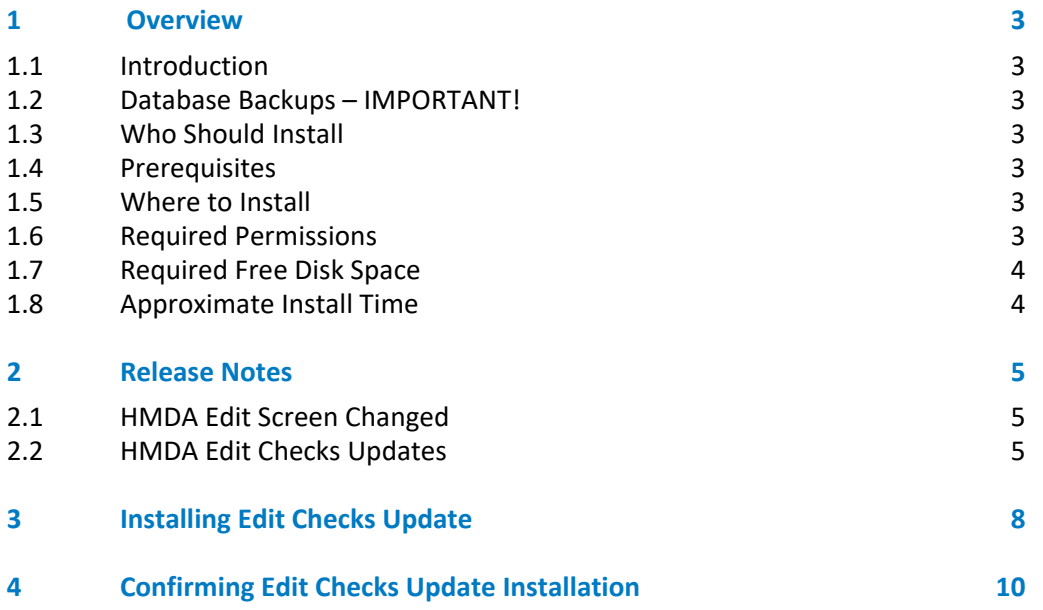

## <span id="page-2-0"></span>1 Overview

## <span id="page-2-1"></span>1.1 Introduction

#### **Important!**

**Wolters Kluwer strongly recommends reading through the following release notes and installation instructions before proceeding.**

The **2022 FIG Update** consists of the following **SQL Server script**:

**2022 FIG Updates.sql** – Updates CRA *Wiz* and Fair Lending *Wiz* with the additional **Credit Score Model code option** and edit check changes from the 2022 FIG, and corrects two (2) bugs for current 2021 edits. For more information about these updates, refer t[o Release Notes.](#page-4-0)

**Important!** 2022 Edit Checks will not be enabled in CRA *Wiz* and Fair Lending *Wiz* until the **Windows**  system date is January 1<sup>st</sup>, 2022 or later.

**Note:** This update does **not** change the front-end or back-end build numbers.

## <span id="page-2-2"></span>1.2 Database Backups – IMPORTANT!

Wolters Kluwer recommends performing a backup of the following CRA *Wiz* and Fair Lending *Wiz* databases before running the update scripts:

• ObjectStore

For more information, please contact your institution's computer support and/or database administration staff.

#### <span id="page-2-3"></span>1.3 Who Should Install

<span id="page-2-4"></span>Any client using CRA *Wiz* and Fair Lending *Wiz* for HMDA or CRA data submission

## 1.4 Prerequisites

**CRA** *Wiz* **and Fair Lending** *Wiz* **7.5 Submission Release (back-end build 75.5.7 or 75.6.26)** is required to apply this update.

**SQL Server Management Studio (SSMS)** is required to execute this script. If you do not have SSMS installed, you can download SSMS from the following link and then install:

#### <span id="page-2-5"></span>[DOWNLOAD](https://docs.microsoft.com/en-us/sql/ssms/download-sql-server-management-studio-ssms?view=sql-server-ver15) [SSMS](https://docs.microsoft.com/en-us/sql/ssms/download-sql-server-management-studio-ssms?view=sql-server-ver15)

#### 1.5 Where to Install

These scripts need to be executed within **SQL Server Management Studio** while connected to the database server where CRA *Wiz* and Fair Lending *Wiz* is installed. **There is no client-side update needed**.

#### <span id="page-2-6"></span>1.6 Required Permissions

Wolters Kluwer recommends that the user running the install have both Windows admin and SQL Server admin login credentials.

## <span id="page-3-0"></span>1.7 Required Free Disk Space

<span id="page-3-1"></span>Negligible

1.8 Approximate Install Time Negligible

## <span id="page-4-0"></span>2 Release Notes

**Important!** 2022 Edit Checks will not be enabled in CRA *Wiz* and Fair Lending *Wiz* until the **Windows**  system date is January 1<sup>st</sup>, 2022 or later.

## <span id="page-4-1"></span>2.1 HMDA Edit Screen Changed

• Added Code 11 – FICO Score 9 to Credit Model and Co-Applicant Credit Model dropdown lists.

## <span id="page-4-2"></span>2.2 HMDA Edit Checks Updates

#### **2021 Activity Year Validity Edits**

• Corrected an issue in which **V716** was incorrectly triggering when **State** or **County** fields were **NA**.

#### **2021 Activity Year Quality Edits**

• Corrected an issue for **Q617** in which the LTV calculation was not being handled as a percentage value when comparing against the CLTV value, causing the edit to not trigger properly.

#### **2022 Activity Year Validity Edits**

• Updated **V660** edit. The highlighted portion of the edit is new for Activity 2022:

## Updated Edit Description

An invalid Credit Score data field was reported. Please review the information below and update your file accordingly.

1) Credit Score of Applicant or Borrower must be a number and cannot be left blank. 2) Applicant or Borrower, Name and Version of Credit Scoring Model must equal 1111, 1, 2, 3, 4, 5, 6, 7, 8, 9, or 11.

• Updated **V662** edit. The highlighted portion of the edit is new for Activity 2022:

## Updated Edit Description

An invalid Credit Score data field was reported. Please review the information below update your file accordingly.

1) If Applicant or Borrower, Name and Version of Credit Scoring Model equals 1111, 1, 2, 3, 4, 5, 6, 7, 9, or 11 then Applicant or Borrower, Name and Version of Credit Scoring Model: Conditional Free Form Text Field for Code 8 must be left blank, and the reverse must be true.

2) If Applicant or Borrower, Name and Version of Credit Scoring Model equals 8, then Applicant or Borrower, Name and Version of Credit Scoring Model: Conditional Free Form Text Field for Code 8 must not be blank, and the reverse must be true.

• Updated **V665** edit. The highlighted portion of the edit is new for Activity 2022:

#### Updated Edit Description

An invalid Credit Score data field was reported. Please review the information below and update your file accordingly.

1) Credit Score of Co-Applicant or Co-Borrower must be a number and cannot be left blank. 2) Co-Applicant or Co-Borrower, Name and Version of Credit Scoring Model must equal 1111, 1, 2, 3, 4, 5, 6, 7, 8, 9, 10, or 11 and cannot be left blank.

• Updated **V667** edit. The highlighted portion of the edit is new for Activity 2022:

#### Updated Edit Description

An invalid Credit Score data field was reported. Please review the information below and update your file accordingly.

1) If Co-Applicant or Co-Borrower, Name and Version of Credit Scoring Model equals 1111, 1, 2, 3, 4, 5, 6, 7, 9, 10, or 11 then Co-Applicant or Co-Borrower, Name and Version of Credit Scoring Model: Conditional Free Form Text Field for Code 8 must be left blank, and the reverse must be true.

#### • Added **V720**:

#### New Edit Description

An invalid Credit Score was reported. Please review the information below and update your file accordingly:

1) If Applicant or Borrower, Name and Version of Credit Scoring Model is 1, 2, 3, 4, 5, 6, or 11, Credit Score of Applicant or Borrower should be 280 or above.

2) If Co-Applicant or Co-Borrower, Name and Version of Credit Scoring Model is 1, 2, 3, 4, 5, 6, or 11, Credit Score of Co-Applicant or Co-Borrower should be 280 or above.

• Added **V721:**

#### New Edit Description

An invalid Age was reported. Please review the information below and update your file accordingly:

1) If Age of Applicant or Borrower is not 8888, indicating Not Applicable, it must be the applicant or borrower's age and cannot be 9999 or 1111.

2) If Age of Co-Applicant is not 8888, indicating Not Applicable, or 9999, indicating No Co-Applicant, it must be the co-applicant or co-borrower's age and cannot be 1111.

## **2022 Activity Year Quality Edits**

• Updated **Q654** edit. The highlighted portion of the edit is new for Activity 2022:

## Updated Edit Description

Please review the information below and update your file, if needed. 1) If Income is greater than \$5,000 (reported as 5), Action Taken equals 1, 2, or 8, and the value for DTI is not NA or Exempt, the DTI should generally be between 0 and 80.

• Add new **Q658** edit:

#### New Edit Description

Please review the information below and update your file, if needed. 1) If Loan Term is not NA or Exempt, the Loan Term should generally be 600 or less.

• Add new **Q659** edit:

The fields affected by this edit are:

- o Age of Applicant or Borrower
- o Age of Co-Applicant or Co-Borrower
- o Credit Score of Applicant or Borrower
- o Credit Score of Co-Applicant or Co-Borrower

**Note:** CRA *Wiz* and Fair Lending *Wiz* does not accept more than four (4) characters in these fields, therefore this edit will only trigger if "**888**" or "**999**" is entered in to one of the four (4) fields above.

#### New Edit Description

Please review the information below and update your file, if needed:

1) The values 888 or 88888 were entered in a field that accepts 8888 or NA as a value, which may indicate that an incorrect value is being used.

2) The values 999 or 99999 were entered in a field that accepts 9999 or NA as a value, which may indicate that an incorrect value is being used.

# <span id="page-7-0"></span>3 Installing Edit Checks Update

To install the **Edit Checks Script**, follow these steps:

- 1. Download the **Edit Checks SQL Script** locally where **SSMS** (SQL Server Management Studio) is installed.
- 2. Double-click the **2022 FIG Updates.sql** script file:

**Note**: If you just installed SQL Server Management Studio, Windows will display the **How do you want to open this file?** dialog box with the SSMS application selected by default:

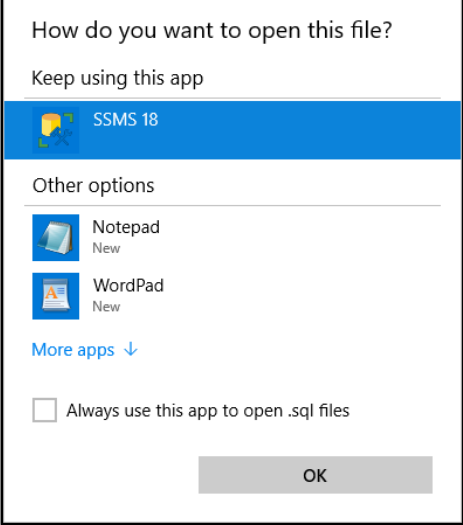

Click the **OK** button to continue.

- 3. Windows launches SSMS.
- 4. In the **Connect to Database Engine** dialog box, click the **Connect** button:

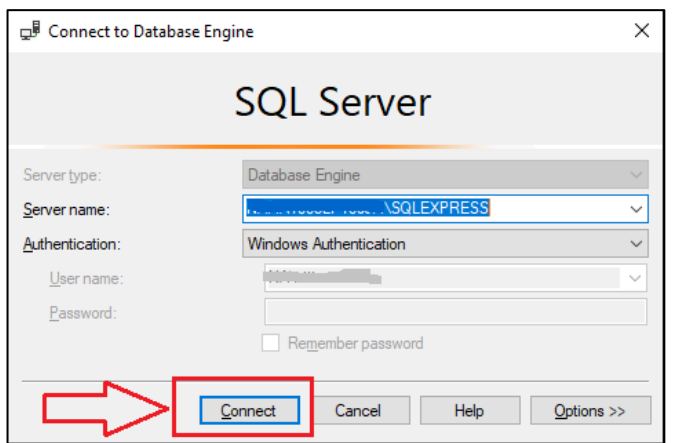

**Note**: If you have configured SQL Server to use **Mixed Mode**, you can use the **Windows Authentication** option to connect to your SQL Server. Otherwise, use one of your **SQL Server accounts** to connect. For more information and/or assistance, please contact your institution's **IT Support.**

The software connects to your SQL Database.

5. In the tool bar at the top of the screen, click the **Execute** button:

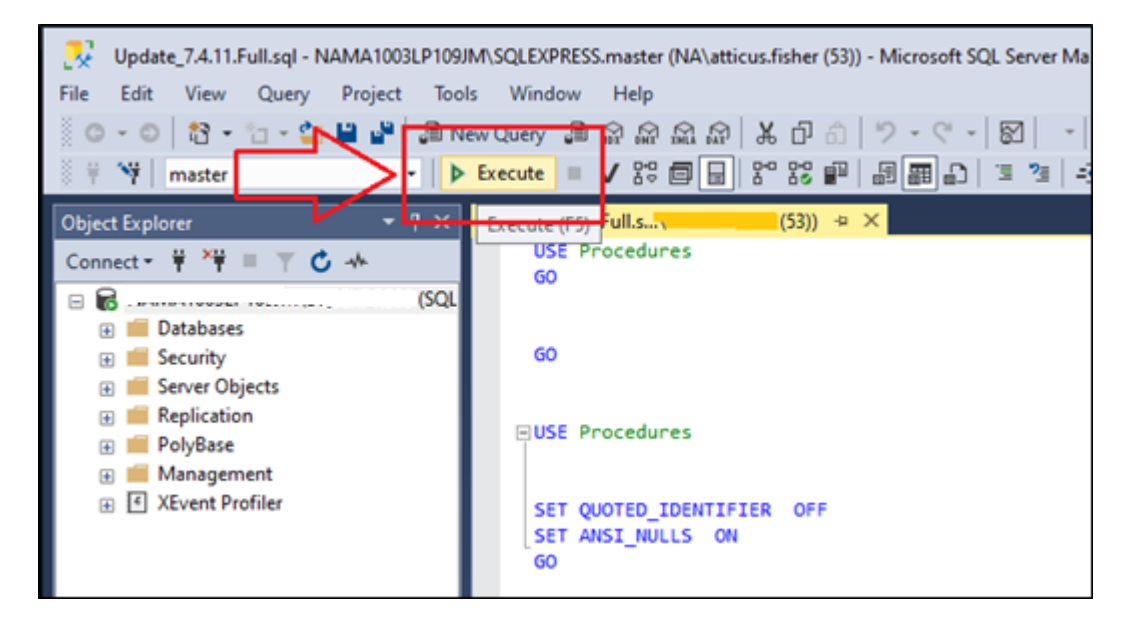

SSMS runs the script and displays a results pane at the bottom of the screen:

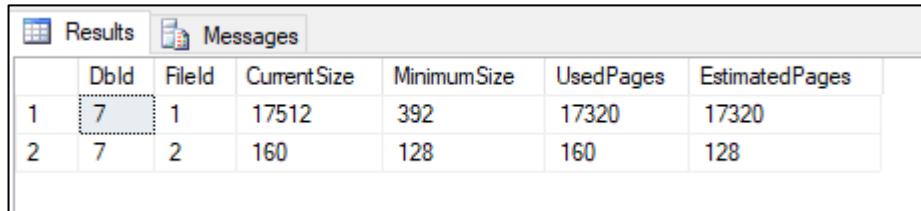

**Note**: Your actual values may differ depending on user defined edits and other information.

6. Installation is complete.

# <span id="page-9-0"></span>4 Confirming Edit Checks Update Installation

**Important!** This update does **not** change the front-end or back-end build numbers.

To confirm installation of the **Edit Checks Script**, follow these steps:

1. In **SQL Server Management Studio**, from the **File** menu, select **New** > **Query with Current Connection**:

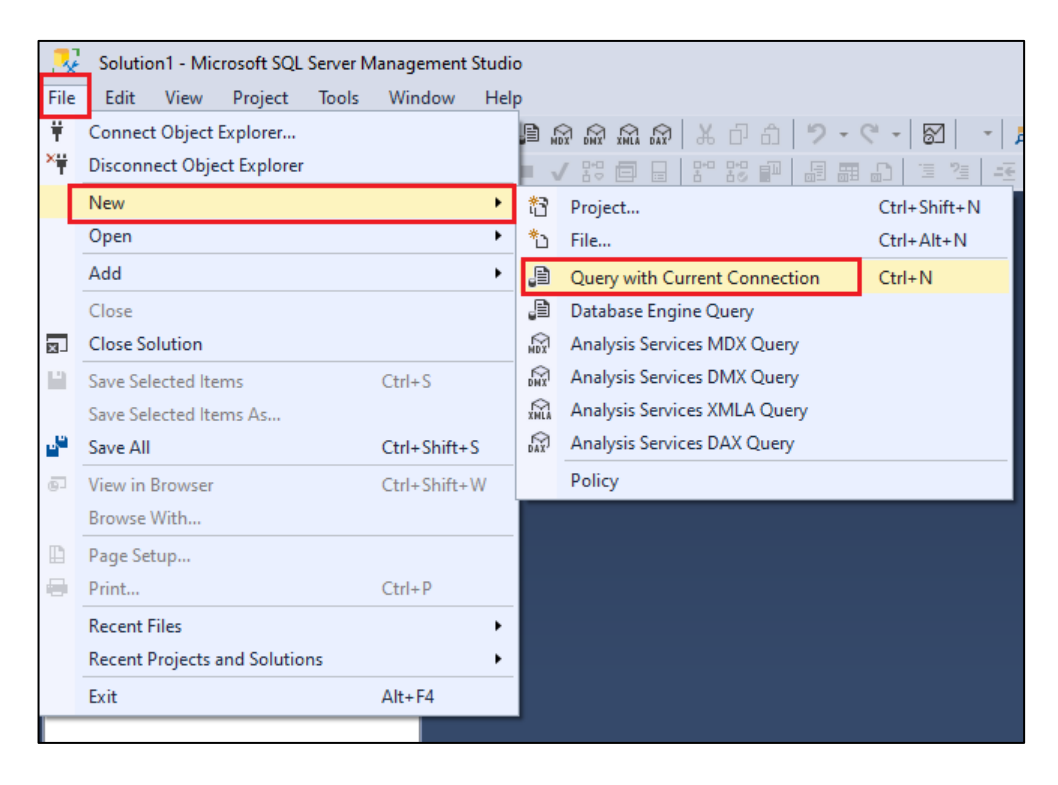

SSMS opens a new query window:

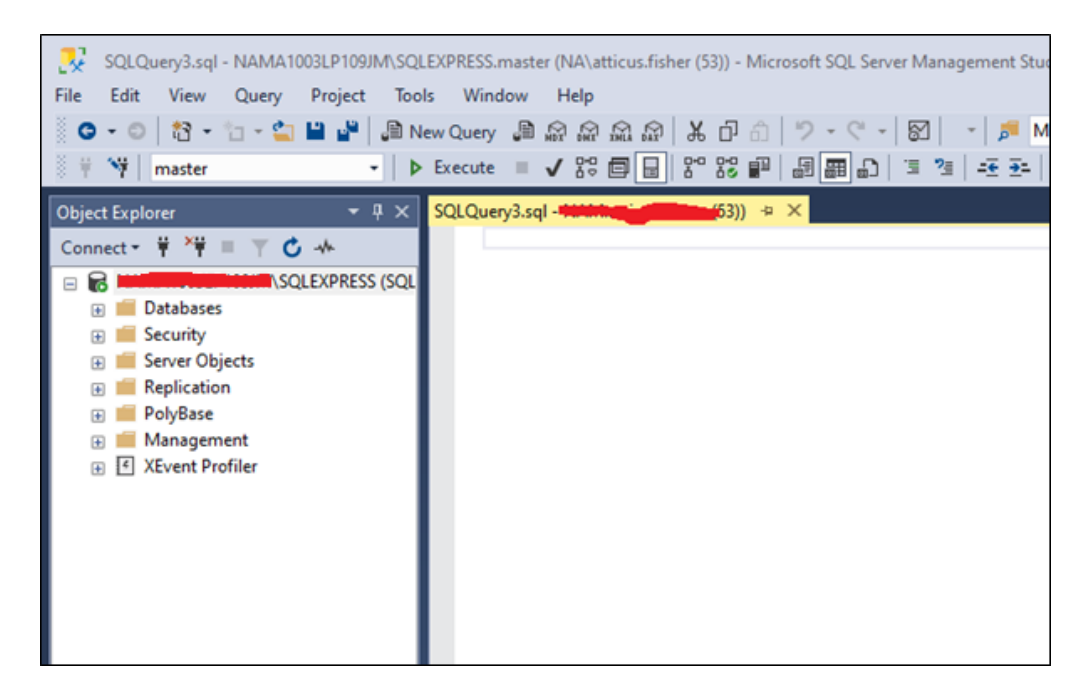

2. Copy and paste the following command into the query window:

```
SELECT *
 FROM [General].[dbo].[CRAErrors_Data]
Where error = 'V720'
```
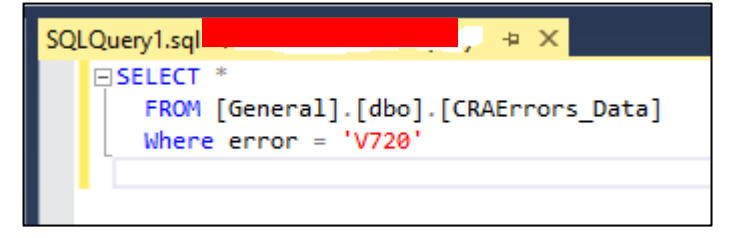

3. In the tool bar at the top of the screen, click the **Execute** button:

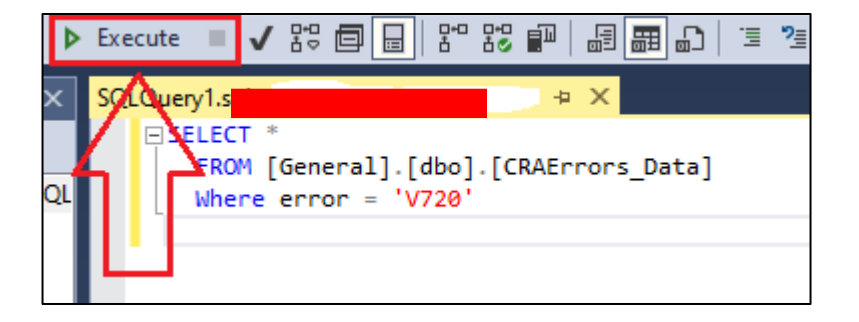

The software displays the results pane at the bottom of the screen:

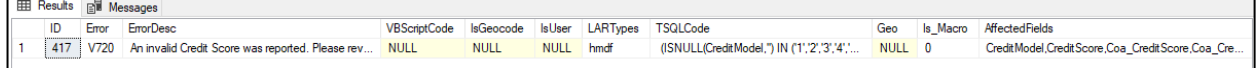

• If the script was executed successfully, the software displays a row for the edit:

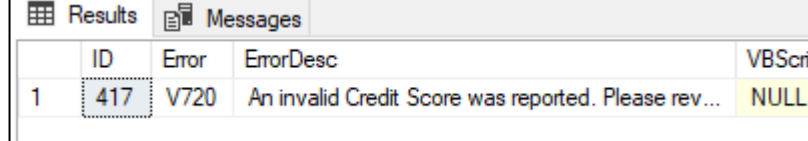

• If the script did not execute successfully, the query will return no results. If this occurs, please contact **Wolters Kluwer Technical Support** for assistance.

**About Wolters Kluwer:** Wolters Kluwer provides audit, risk and compliance solutions that help financial organizations improve efficiency and effectiveness across their enterprise. Whether complying with regulatory requirements, addressing a single key risk, or working toward a holistic risk management strategy, more than 15,000 customers worldwide count on Wolters Kluwer for a comprehensive and dynamic view of risk management and compliance. With more than 30 offices in over 20 countries, the company's prominent brands include: FRSGlobal, ARC Logics for Financial Services, PCi, Bankers Systems, VMP® Mortgage Solutions, AppOne®, GainsKeeper®, Capital Changes, NILS, AuthenticWeb™ and Uniform Forms™. Wolters Kluwer is a leading global information services and publishing company with annual revenues of (2011) €3.4 billion (\$4.7 billion) and approximately 19,000 employees worldwide. Please visit our website for more information.

**Confidentiality Notice:** This docment contains privileged information that is intended for the addressee only. If you are not an intended recipient of the original sender (or responsible for delivering the message to such person), you are hereby notified that any review, disclosure, copying, distribution or the taking of any action in reliance of the contents of and links to attachments in the document is strictly prohibited. If you have received this in error, please immediately notify the sender and permanently delete any copies of this document (digital or paper) in your possession.

© 2021 Wolters Kluwer 13 **Wolters Kluwer** 230 3rd Ave. Waltham, MA 02453 800.261.3111